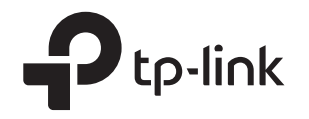

## Подключение через интернет-кабель

# Руководство по быстрой настройке

## **4** Настройте роутер

## MU-MIMO Wi-Fi роутер

**3**

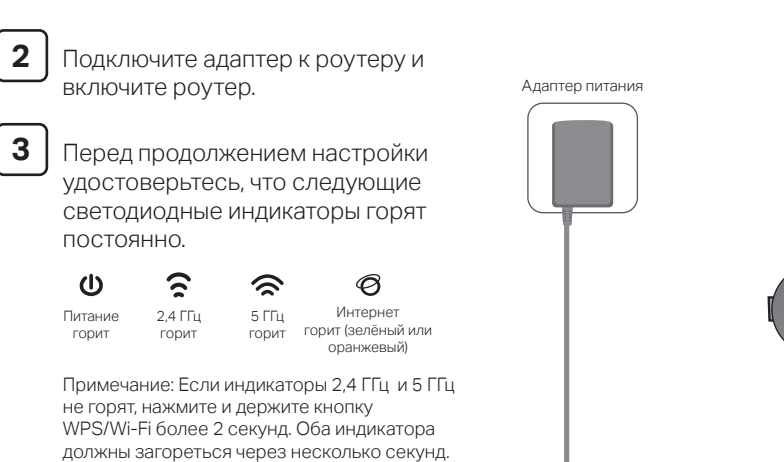

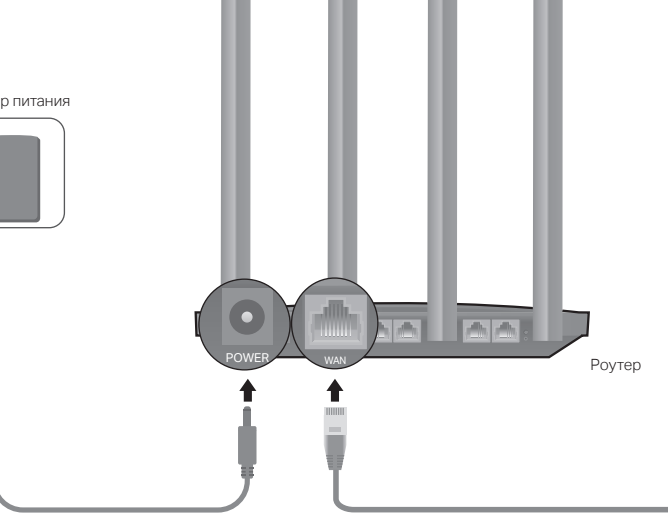

3. Нажмите кнопку  $+$  в приложении Tether и выберите Роутер > Wi-Fi роутер. Выполните описанные действия для завершения настройки и подключения к

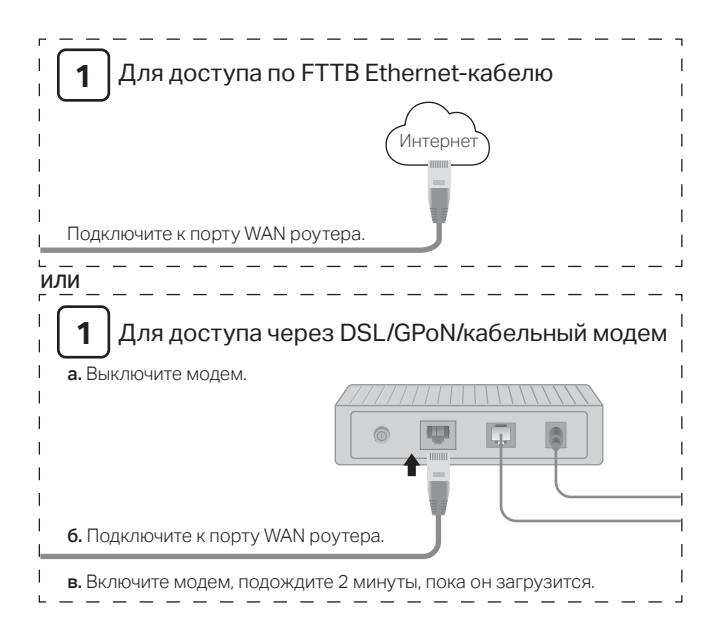

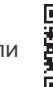

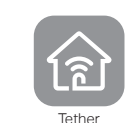

Изображение может отличаться от настоящего устройства.

## Второй способ: с помощью приложения TP-Link Tether

### 1. Загрузите приложение Tether.

2. Откройте приложение Tether и войдите, используя свой TP-Link ID.

Примечание: если у вас нет аккаунта, нажмите Зарегистрироваться, чтобы создать его.

- 
- интернету.

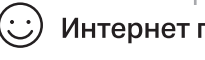

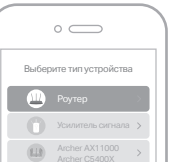

### Интернет готов к использованию!

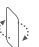

## Первый способ: через веб-браузер

1. Подключите компьютер к роутеру (по проводному или беспроводному соединению).

- Беспроводное соединение
- **а** Найдите товарную этикетку на нижней панели роутера.
- **6** Используйте имя сети и пароль по умолчанию, чтобы подключиться к сети.

Совет: Если вы используете смартфон или планшет, вы можете также отсканировать QR-код на этикетке устройства, чтобы подключиться к сети 2,4 ГГц.

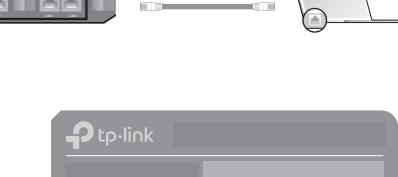

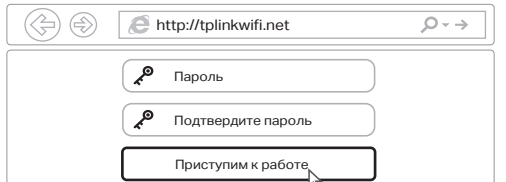

2. Введите в адресной строке вашего браузера http://tplinkwifi.net или http://192.168.0.1. Создайте пароль для входа.

Примечание: Если окно входа не появляется, смотрите раздел Требуется помощь? > B1.

- 3. Выберите ваш часовой пояс, далее выберите интернет-кабель согласно вашей схеме подключения. Выберите вашу Страну, Город, Поставщика Интернет-услуг и Тип подключения к Интернет. Нажмите Далее и следуйте дальнейшим инструкциям. Примечание: Если вашего провайдера нет в списке, выберите Я не нашёл подходящих настроек и настройте вручную. Если вы не знаете, какой тип подключения WAN выбрать, обратитесь к своему провайдеру.
- 4. Cледуйте пошаговым инструкциям для настройки интернет-соединения и регистрации в облачном сервисе TP-Link.

Интернет готов к использованию!

### Проводное соединение

Отключите беспроводное соединение на вашем компьютере и подключите его к роутеру с помощью кабеля Ethernet.

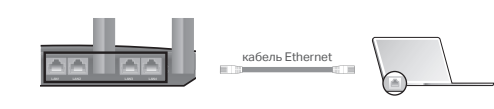

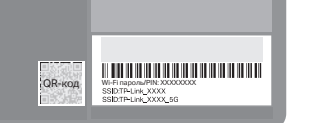

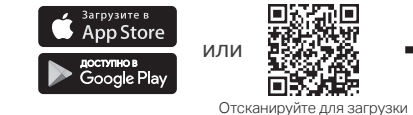

## Подключение через 3G/4G USB-модем

- 1. Подключите адаптер питания к роутеру и включите роутер.
- 2. Подключите 3G/4G USB-модем с SIM-картой.

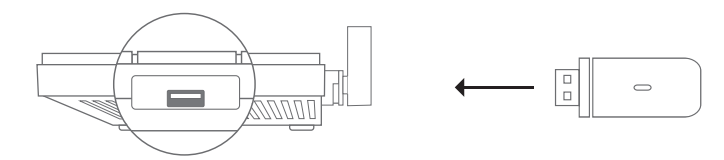

3. Удостоверьтесь, что следующие светодиодные индикаторы горят постоянно, значит, устройство подключено правильно.

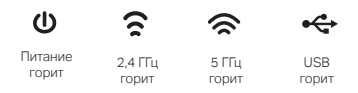

Примечание: Если индикаторы 2,4 ГГц и 5 ГГц не горят, нажмите и держите кнопку WPS/Wi-Fi более 2 секунд. Оба индикатора должны загореться через несколько секунд.

- 4. Настройте ваше подключение по 3G/4G.
- **а.** Подключите компьютер к роутеру с помощью кабеля Ethernet или по беспроводному подключению, используя имя сети (SSID) и пароль, указанные на нижней панели роутера.
- 6. Введите в адресной строке вашего браузера http://tplinkwifi.net или http://192.168.0.1. Создайте пароль для входа. Примечание: Если окно входа не появляется, смотрите раздел Требуется помощь? > В1.
- в. Выберите ваш часовой пояс, далее USB-модем согласно вашей схеме подключения.
- г. Следуйте пошаговым инструкциям для настройки интернет-соединения и регистрации в облачном сервисе TP-Link.
- Интернет готов к использованию!

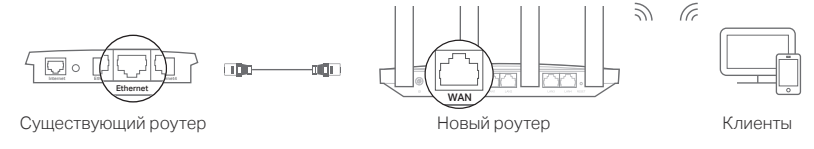

- 1. Включите роутер.
- 
- 
- входа в систему.
- нажмите Сохранить.
- 

 $\langle \cdot \rangle$  Интернет готов к использованию!

# Требуется помощь?

- В1. Что делать, если окно входа в устройство не появляется?
- Перезагрузите роутер и повторите попытку.
- Укажите в настройках параметров IP на вашем компьютере "Получить IP-алрес" автоматически".
- Проверьте, правильно ли вы ввели в адресной строке http://tplinkwifi.net, вы также можете указать следующие IP-адреса http://192.168.0.1 или http://192.168.1.1 и нажать Enter.
- Попробуйте использовать другой веб-браузер и повторите попытку.
- Отключите сетевой адаптер, а затем снова включите его.

## В2. Что делать, если у меня пропал доступ к Интернет?

- Перезагрузите роутер и повторите попытку.
- Проверьте, есть ли доступ к интернету, подключив компьютер непосредственно к сети интернет-провайдера, используя кабель Ethernet. Если доступа к интернету нет, свяжитесь с вашим интернет-провайдером.
- Зайдите на страницу управления роутера, перейдите в раздел Базовая Настройка > Схема Сети для проверки Интернет IP-адреса. Если он не определён, проверьте физическое подключение, если определён - запустите Быструю настройку.
- Если вы используете кабельный молем, зайлите на страницу управления роутера. перейдите в раздел Дополнительные настройки > Сеть > Интернет > Клонирование МАС-адреса, выберите Клонировать МАС-адрес текущего компьютера и нажмите Сохранить. Перезагрузите модем и роутер.
- ВЗ. Как восстановить заводские настройки роутера?
- Не отключая питания роутера, зажмите кнопку RESET на задней панели роутера с помощью булавки и ложлитесь, когла инликатор Питание начнёт мигать
- Войдите на страницу управления роутера, перейдите в раздел Дополнительные настройки > Системные инструменты > Резервная копия и восстановление. нажмите Восстановить заводские настройки. Роутер перезагрузится автоматически.
- В4. Что делать, если я забыл пароль управления?
- Если вы используете TP-Link ID для входа в систему, нажмите Забыли пароль? на странице авторизации и следуйте инструкциям для его сброса.
- В противном случае зажмите кнопку RESET на задней панели роутера с помощью булавки и дождитесь, когда индикатор Питание начнёт мигать для сброса настроек роутера и введите в строке браузера http://tplinkwifi.net. чтобы создать новый пароль.
- 
- наклейке.
- пароль беспроводной сети.

Для технической поддержки, просмотра руководства пользователя и прочей информации посетите страницу https://www.tp-link.com/support. или отсканируйте QR-код.

## Режим точки доступа

Если у вас уже есть роутер, вы можете настроить данный роутер в качестве точки доступа для расширения покрытия сети. Для этого слелуйте инструкциям ниже.

2. Подключите порт WAN роутера к порту Ethernet вашего существующего роутера с помощью кабеля Ethernet, как показано на изображении выше.

3. Подключите компьютер к роутеру через кабель Ethernet или по беспроводному соединению, используя имя сети (SSID) и пароль, указанные на нижней панели роутера.

4. Введите в адресной строке вашего браузера http://tplinkwifi.net. Создайте пароль для

## 5. Перейдите в Дополнительные настройки > Рабочий режим, выберите Точка доступа и

6. Подождите, пока роутер перезагрузится, затем войдите в систему и следуйте инструкциям Быстрой настройки для завершения настройки.

### В5. Что делать, если я забыл пароль беспроводной сети?

• Если вы не меняли пароль беспроводной сети, вы найдёте его на фирменной

• Подключите компьютер к роутеру с помощью кабеля Ethernet. Войдите на страницу управления по адресу http://tplinkwifi.net и перейдите в раздел Базовая настройка > Беспроводной режим, чтобы узнать или изменить

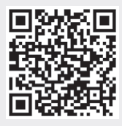